# **Credit Check** Directions

2013-2014

# Where to start...

### Begin by going on the Andover HS homepage

www.anoka.k12.mn.us/andoverhs

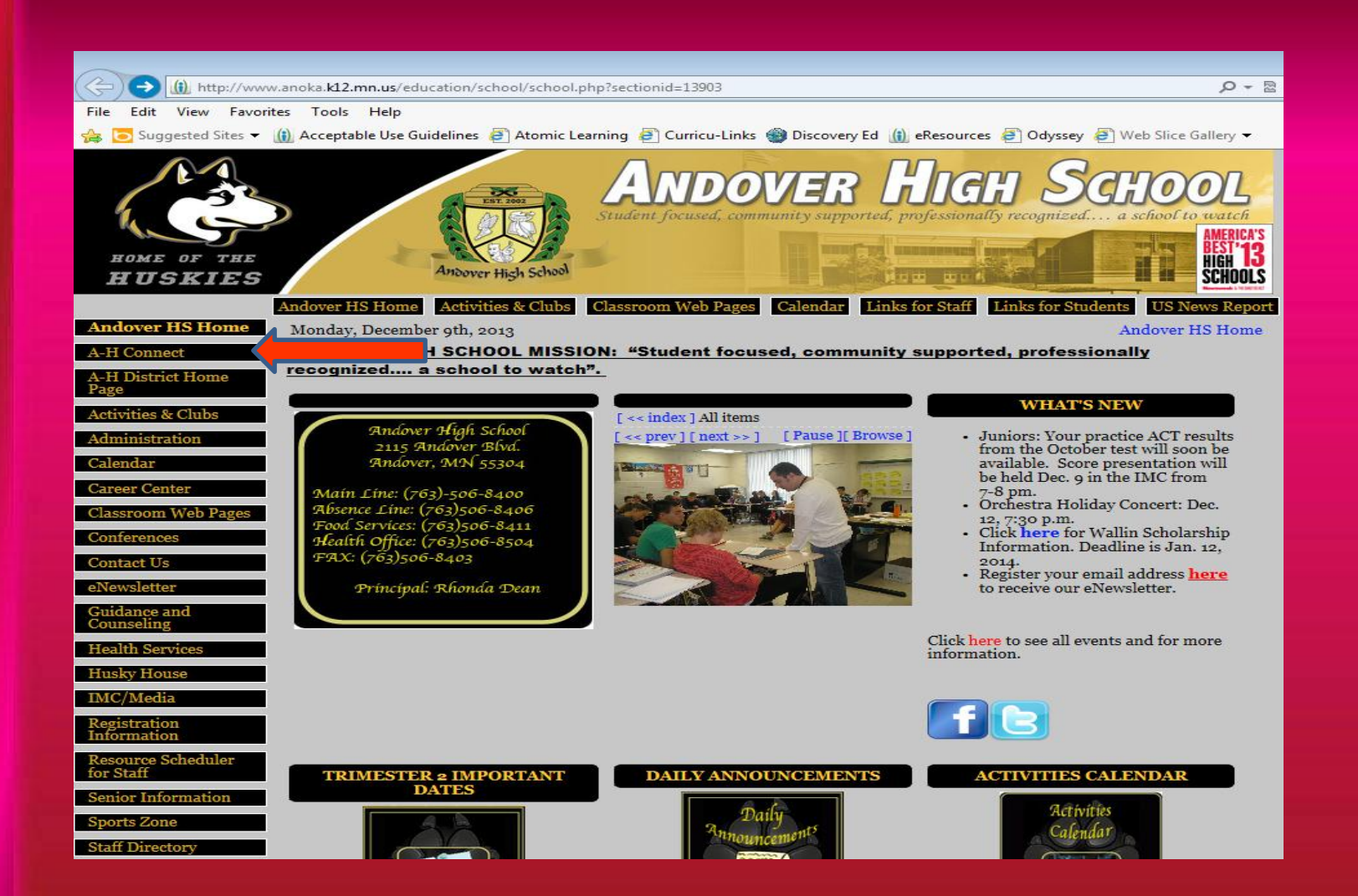

#### Next, Click AH Connect on the left sidebar

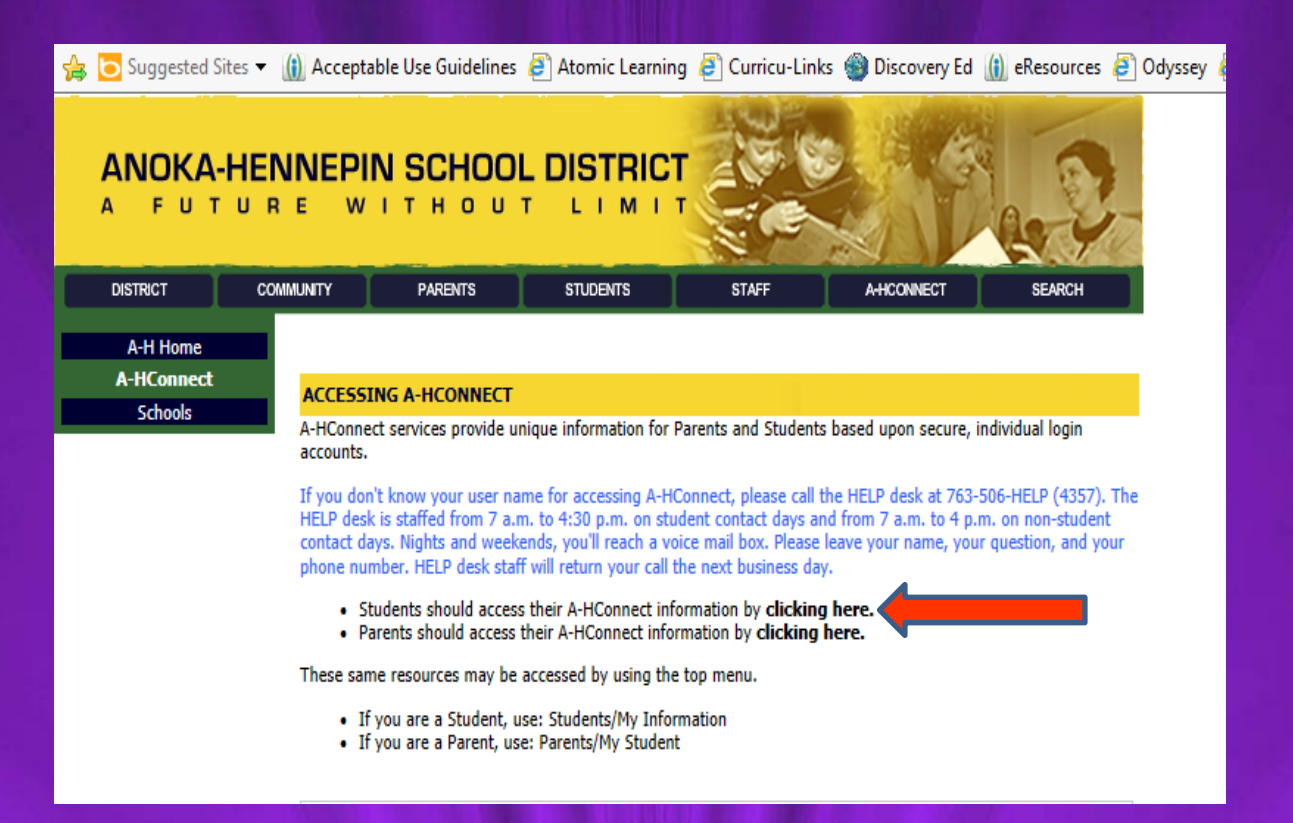

#### Click the link to bring you to the next screen

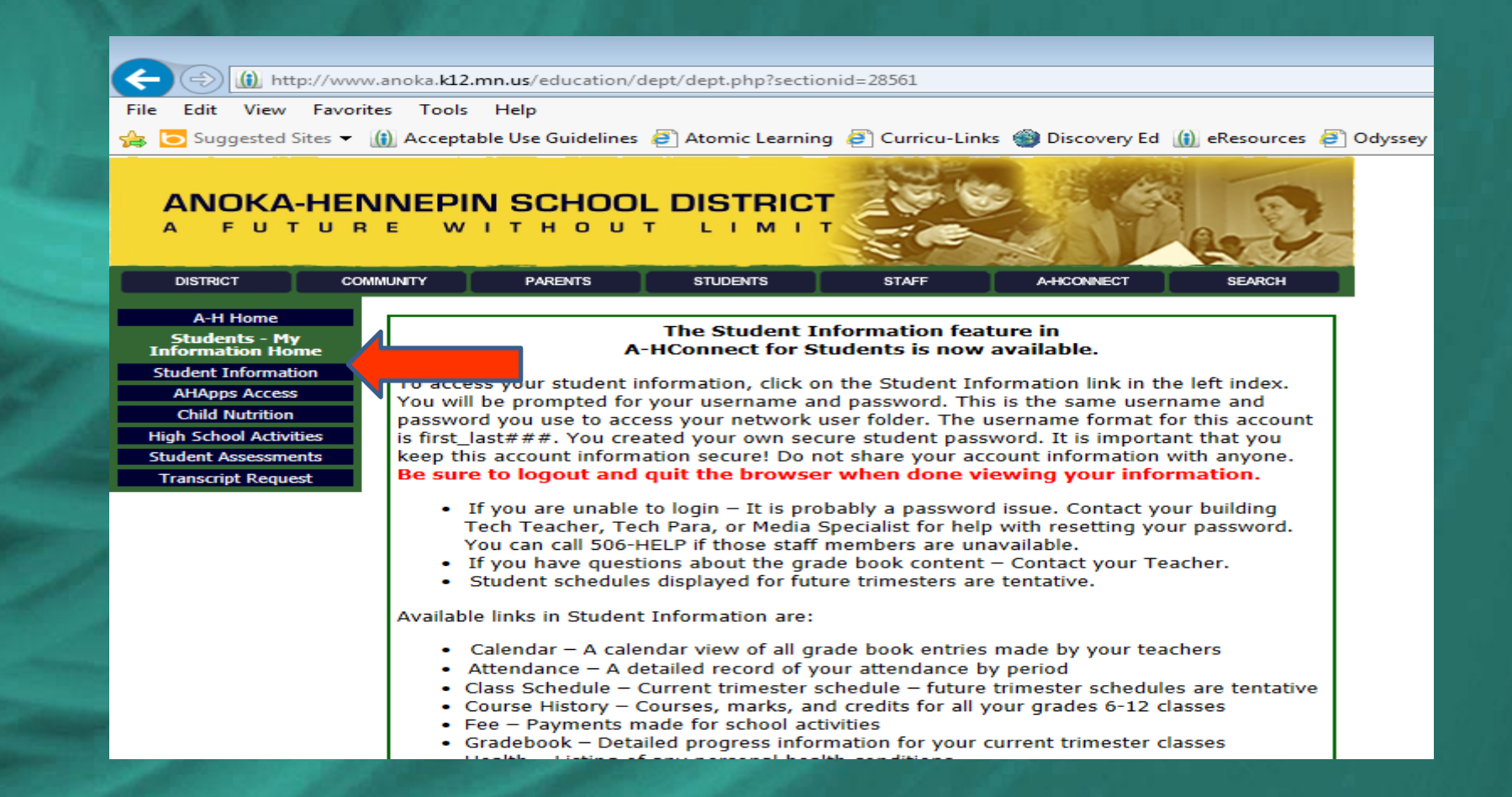

#### Click the Student Information tab on the left sidebar

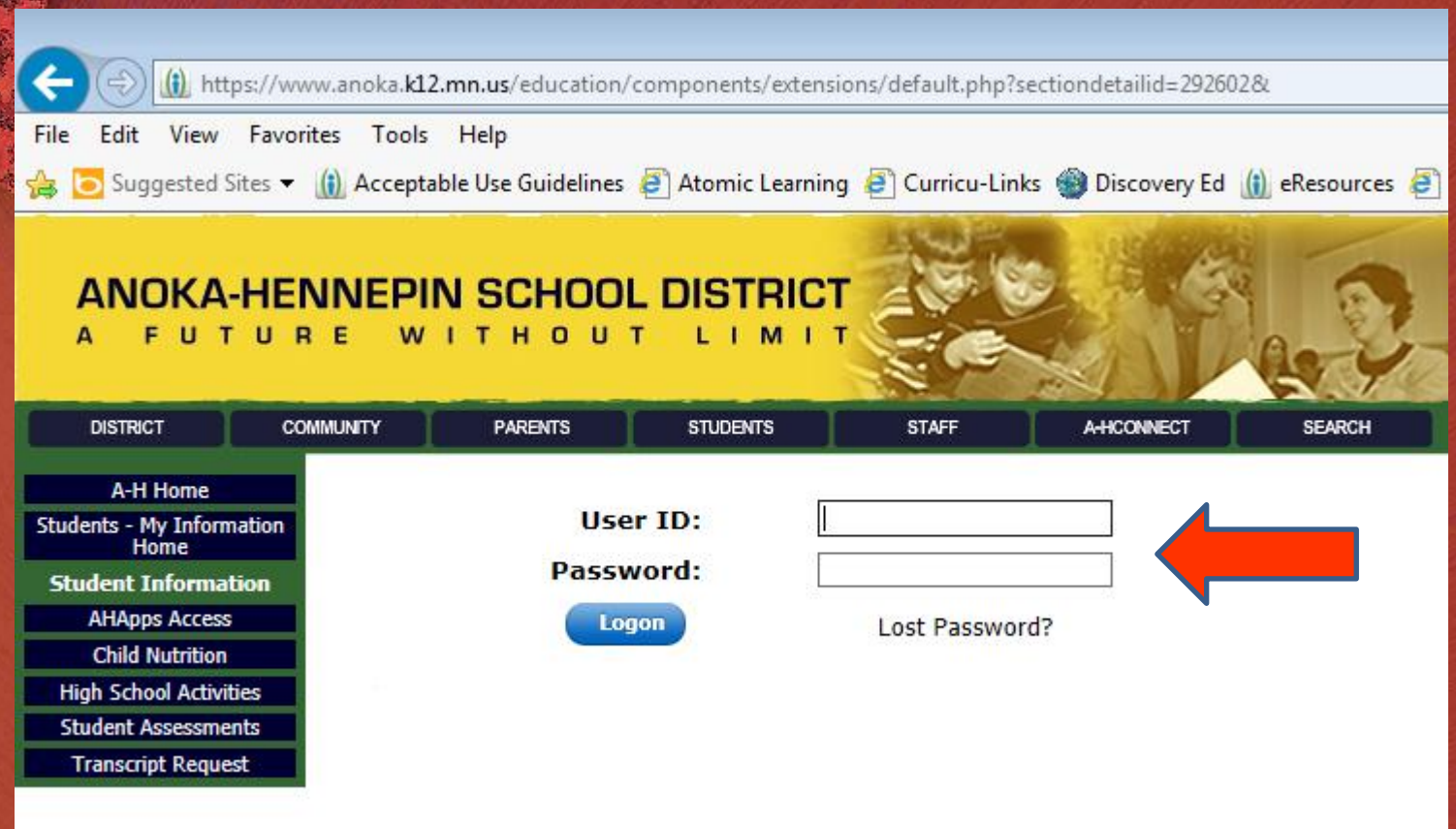

## Type in you User ID and Password

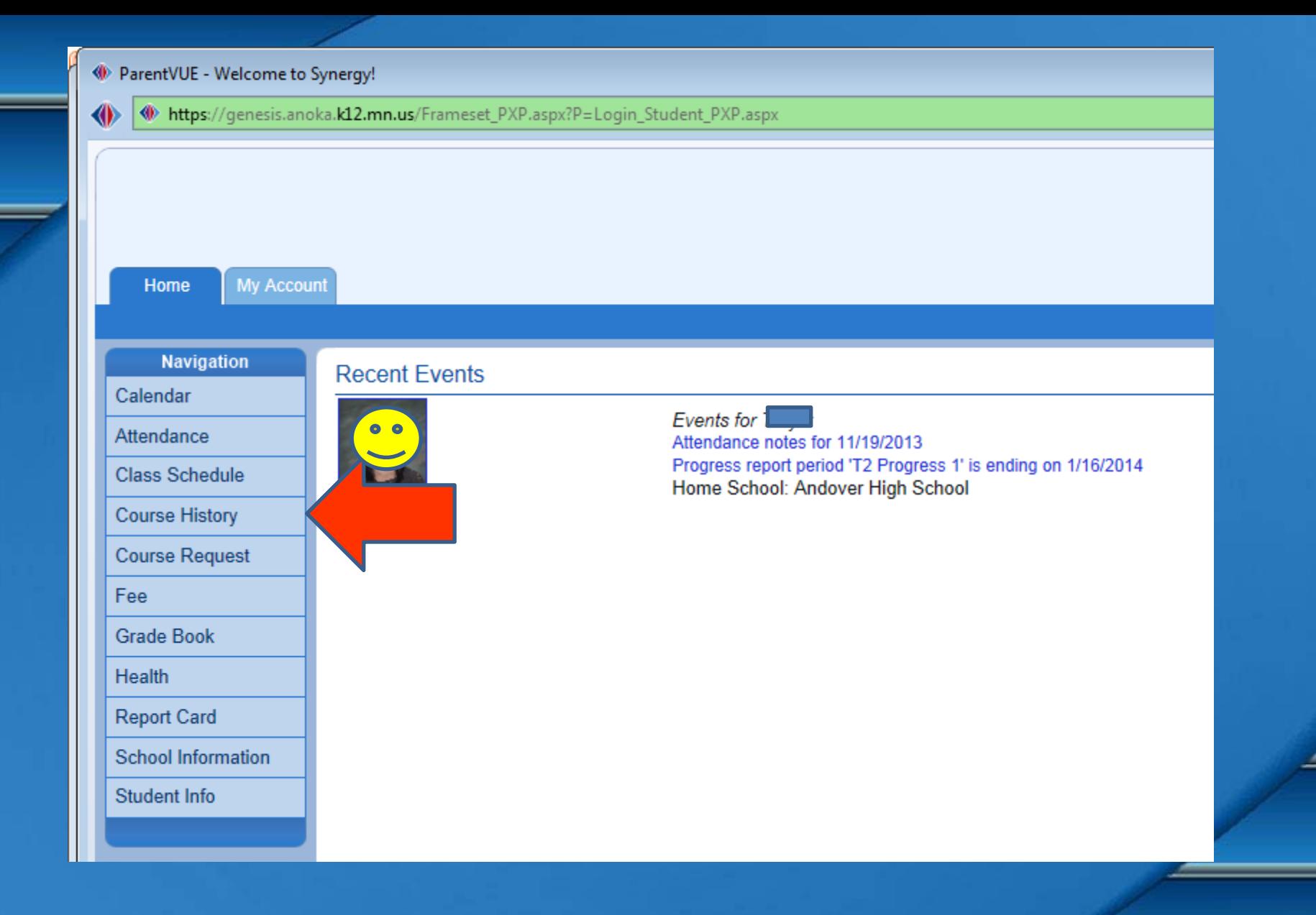

#### Click on Course History on the left sidebar

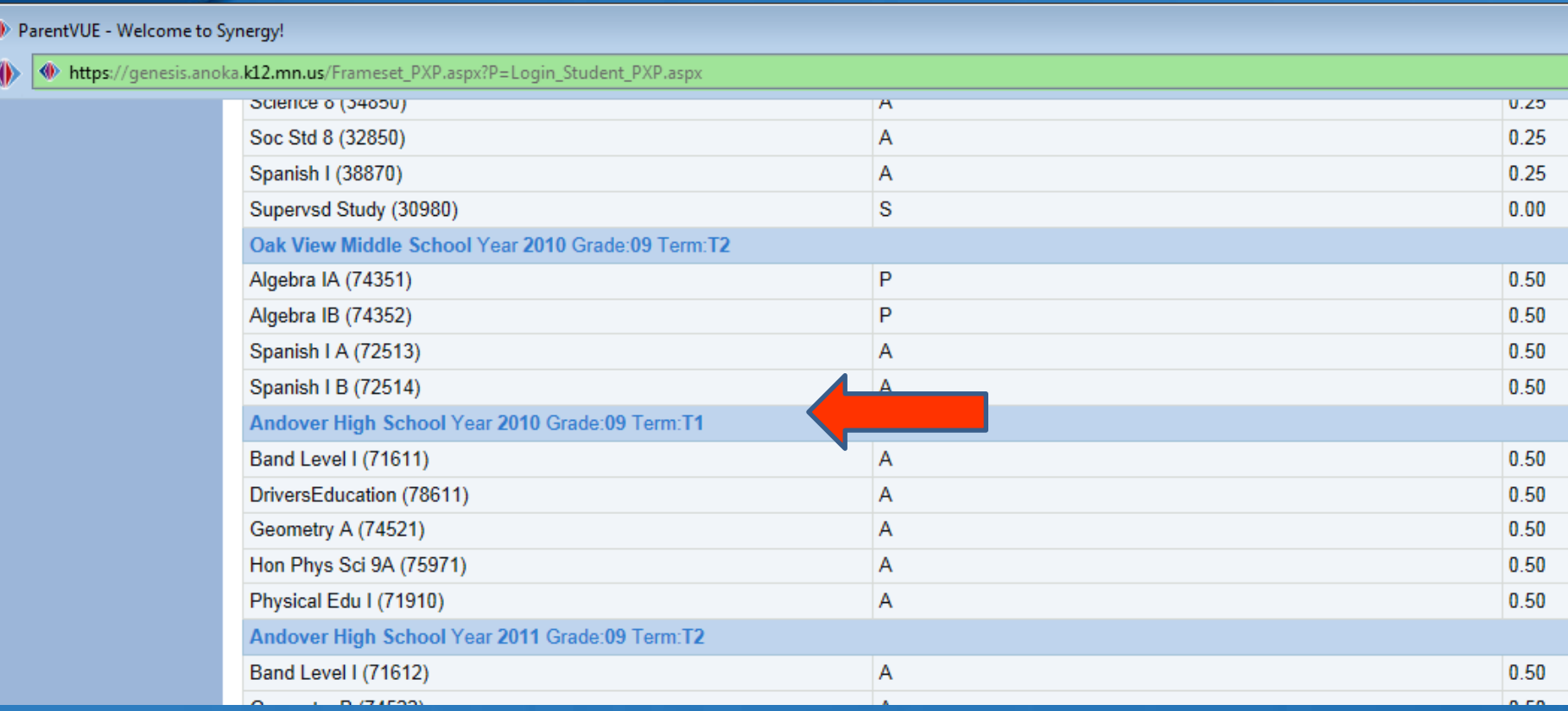

#### Scroll to Andover HS

 $\begin{array}{c|c|c|c|c|c} \hline \multicolumn{3}{c|}{\textbf{a}} & \multicolumn{3}{c|}{\textbf{a}} & \multicolumn{3}{c|}{\textbf{x}} \\\hline \multicolumn{3}{c|}{\textbf{a}} & \multicolumn{3}{c|}{\textbf{a}} & \multicolumn{3}{c|}{\textbf{x}} \\\hline \multicolumn{3}{c|}{\textbf{b}} & \multicolumn{3}{c|}{\textbf{c}} & \multicolumn{3}{c|}{\textbf{x}} \\\hline \multicolumn{3}{c|}{\textbf{b}} & \multicolumn{3}{c|}{\textbf{c}} & \multicolumn{3}{$ 

 $\bullet$  and the  $\bullet$ 

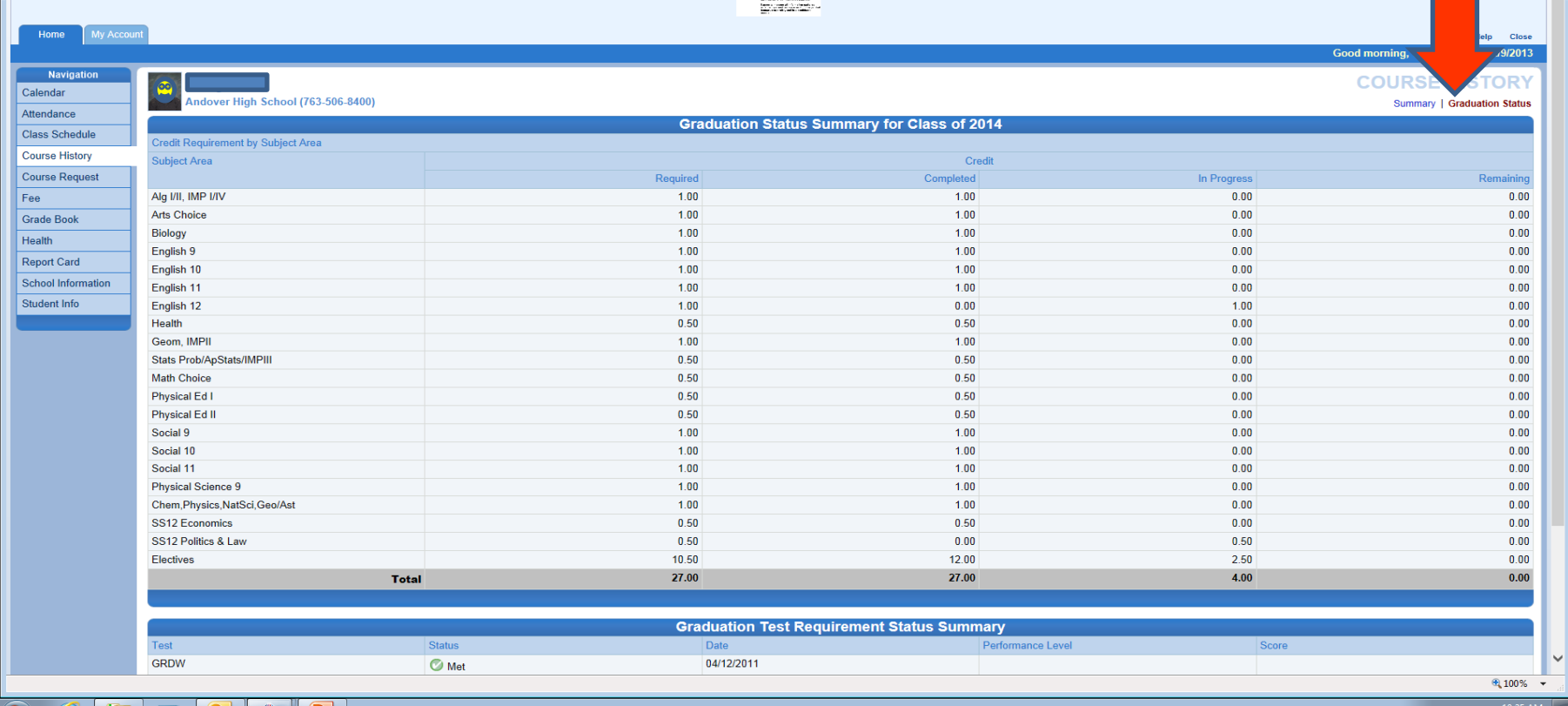

Refer to the Graduation Status tab in the upper left corner, to be sure you are on track. It will also show you testing results.

If you have failed a class, please see your Counselor to make it up.

> Ms. Hufnagel A-Has Ms. Koschak Hat-Olr Ms. Skogquist Ols-Z

This concludes your directions! Good Luck!